### **Bridgedata – Bridgemate – Kort manual för tävlingsledare**

- 1. Starta dator med knapp på hårddisken under skärmen. Tryck Return och logga in med 1939. Alternativ inloggningskod kan vara *spfspf11* Starta också skrivaren.
- 2. Dubbeltryck på den gröna ikonen *Bridgedata* (i övre högra hörnet på skärmen).

3. **Först kommer du oftast till Bridgedatas Välkomstsida** med val av tävlings-Starta bridgeprogram ledare och kod; här kan turordningen variera något.

- 4. När rutan **Val av tävling** kommer upp väljer du *Ny tävling*.
- 5. (Rutan *Tävlingnamn* brukar bli rätt om vi börjar uppläggningen före spelstart under den aktuella speldagen. I annat fall justerar du beteckningen. Första bokstaven motsvarar veckodagens första bokstav för speldagen. Andra bok-Filöverföring till Örebro staven står för förmiddag (F), eftermiddag (E) eller kväll (K). Därefter anges år, månad och dag. Viktigt att det blir rätt beteckning på filen!)
- Resultat Örebroserver 6. Tryck på **Hämta namnlista** för att få fram grundbemanningen. Välj/markera aktuell grupp (A\_Veckodagsnamn resp. FM, EM eller KV) och tryck *Öppna*.
- 7. En ruta frågar Skall TITEL ... kopieras in? Tryck *Nej!*
- 8. Tryck *Klar* längst ned i högra hörnet.
- 9. Under **Startlista Partävling** i högra fältet finns en preliminär startlista som du kan ändra efter behov: Ta bort namn, byta namn eller lägga till namn.
- 10. När rätt namn finns på **Startlistan** och tävlingen **omfattar mer än 6 bord** kan du slumpa ordningen på paren genom att trycka *Klart/Slumpa*! Därefter väljer du *Ja*; bekräfta med ytterligare ett *Ja*.
- 11. **Startlistan** kan nu **manuellt justeras** så att vissa par sitter still. Tryck därefter *Klar* om du har slumpat eller *Klart/Slumpa* om du inte har slumpat.
- 12. På eventuell fråga om du vill ordna parnumren slumpvis väljer du *Nej.*
- 13. I rutan **Guide-kort** väljer du vilket guidekort som ska användas.
- 14. I **Förklaring av Guidekort** ser du förutsättningarna. Är uppgifterna OK är det bara att trycka *Ja*.
- 15. **Kopiering av Guide-kort mm** går vi förbi via *Nästa*.
- 16. Kortfördelningsfil: Byt filformat (i högerkant långt ned) till *dup*. Lägg in **dagens brickfil**.
- 17. **Utskrift av Startlista** görs för att paren ska få reda på sitt parnummer samt uppgift om vid vilket bord man börjar; kör fram 2 ex (OBS bara en lista per utskrift är möjlig). Därefter tryck *Klart*.
- 18. **Bridgemate startar** automatiskt. Spelet kan börja, rör inte datorn under tiden!
- 19. När alla resultat är redovisade (står över resultatfältet och längst ned i bilden på Bridgedatas fönster) trycker du på *Klar.*
- 20. Nu kan ev. kontroller/justeringar av inmatningar och senkomna namnändringar göras.
- 21. Utskrift av resultat i rutan **Välj typ av utskrift till skrivare;** välj *Både med/utan Handikapp*. I nästa ruta anger du antal kopior (rekommendation: skriv ut ett ex och sätt upp med tape på glasruta vid ytterdörr) samt trycker på *Skriv ut*.
- 22. Vid **Ingen samlingstävling ännu vald!** tryck *Klar*!
- 23. Den lokala bearbetningen är klar, stäng fönstret *Bridgedata*. På frågan *Skall Bridgedata avslutas* bekräfta med *Ja*.

USB-server

Vår hemsida för bridge

Filer för bridgespel

#### **Sända filer till server i Örebro**:

- 24. Dubbeltryck på den blå ikonen **CoreFTP** (i högrkanten på skärmen).
- 25. Tryck på *Connect* (mitt på undre raden)*.*
- 26. I den vänstra kolumen finns nu filer som är lagrade i datorns bibliotek för Bridgedatafiler: [C:\](../../../bridgedata_tvl) [bridgedata\\_tvl.](../../../bridgedata_tvl) Där finns den senast producerade tävlingsfilen; du hittar den efter **de två inledande bokstäverna** tillsammans med **dagens datum** (filen slutar på *.bdt* – rör inte filer som slutar på *.bak*). Drag med musen över denna fil till den högra kolumnen. Drag inte över filer som börjar med A\_!!
- 27. **Avsluta och stäng fönstret via X-rutan** i övre hörnet på höger sida.
- 28. Stäng av dator via mustryck på **Windowsknapp** i nedre vänstra skärmhörnet

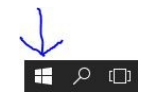

Välj  $Av/p\mathring{a}$   $\Box$  samt tryck också på *Stäng av* i nästa ruta. (Stäng **inte** av via knapp på hårddisken, den tömmer inte datorminnet fullt ut)

- 29. Stäng av skrivaren/fotoapparaten!
- 30. Viktigt att **släcka batterikopplingen** med knapp på server (håll ned några sekunder ingen lampa ska lysa). I annat fall dras energi från reservbatteri i servern.

# **Omstart**

Ibland uppstår problem när allt är klart för spel men **förutsättningarna har ändrats** t.ex. på grund av att spelare/par inte kommer, nytt par ska sättas in eller att fel guidekort har registrerats etc. Då har vi en utmärkt reservrutin som man startar genom att trycka på *Klart* i Resultatinmatningsrutan. Låt alla rutorna vara förkryssade i det brandgula fönstret även om vi inte har börjat spelet. Programmet döper då om BWS-filen (Bridgematefilen) som en säkerhetsåtgärd.

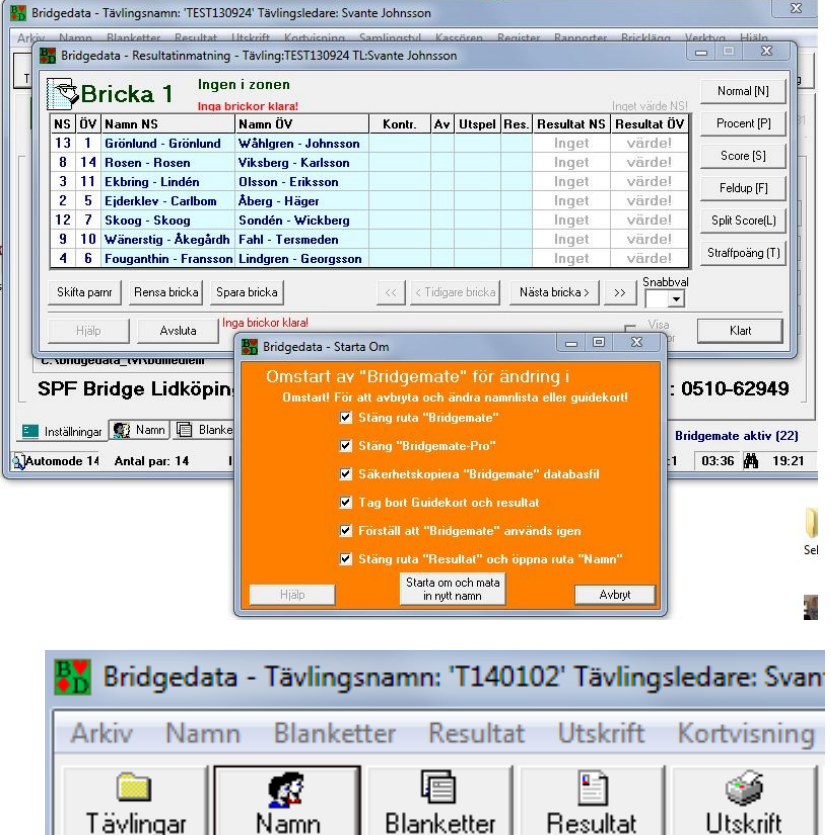

Efter detta kan man justera namnlista som vanligt och fortsätta med att välja rätt guidekort och skriva ut startlista. Om du inte hittar rätt till namnlista eller guidekort kan du prova med Bridgedatas knappar i övre vänstra hörnet.

## **Reservrutin vid strömavbrott**

Om det har varit strömavbrott under spel och uppgifter har lagrats i USB-server med BCS-programmet (Bridgemate Control Software) under strömavbrottet<sup>[1](#page-2-0)</sup> kan återstart göras på följande sätt (lämpligast efter avslutat spel):

- 1. Starta om dator och starta därefter BMC-programmet i USB-server. Detta görs genom att dubbetrycka på ikonen Bridgemate på skrivbordet.
- 2. Öppna berörd BWS-fil (i Bridgmate-bibliotek) från BMC Arkiv – Öppna. Filens namn börjar med dagens två bokstäver samt datum.
- 3. Starta därefter Bridgedata och logga in samt hämta den senaste tävlingen som berörts av strömavbrottet.
- 4. Gå till Verktyg (knapp i överkant på höger sida i Bridgedata) och bocka för Använd Bridgemate. Spara denna sida därefter.
- 5. Gå till knappen Blanketter och välj samma guidekort som före elavbrottet. Bekräfta vid varningen (Vill du fortfarande använda detta guidekort?) att du vill använda valt guidekort med att trycka Ja.
- 6. Välj Nästa och Klart.
- 7. På frågan om Val av databas väljer du Läs databas.

Förhoppningsvis är nu tävlingen igång på nytt och relevanta resultat har lagrats i Bridgedata under Resultat. Kör vidare.... – Om inte välja Reservrutin 2 nedan.

## **Reservrutin 2 efter att tävling avslutats**

- Stäng BMC i datorn och starta en ny tävling i Bridgedata med ett nytt likformigt filnamn, lägg förslagsvis till b efter tidigare filnamn.
- Tag in namnförteckningen från tidigare fil. Svara *Ja* på *Skall TITEL.....kopieras in*? Tryck *Klart*. Tryck *Klart* en gång till och slumpa inte om listan!
- Välj samma Guidekort som tidigare.
- Välj *Nästa* och *Klart*. Nu ska BMC automatiskt ha startat och samtidigt tömts på sitt innehåll.
- Ladda in data från berörda dosor: -> *Setup* – *Info* – *Skicka* – *OK* (kan alternativt gå via TLMeny – Pinkod 0000 – Skicka – OK). Endast en sändning per dosa. Därefter *Bakåt* tre gånger. Uppgifter lagras parallellt i BMS och Bridgedatabas i dator och kan därefter bearbetas på vanligt sätt.

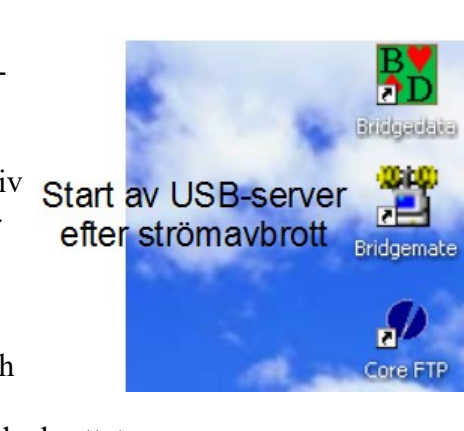

<span id="page-2-0"></span><sup>1</sup> Fortsätt att spela och lagra resultat som vanligt vid strömavbrott. Uppgifter sparas i dosor och i USB-server och dessa kan användas vid återstart enligt rutinen ovan.

#### **Vad vi kan lära oss av våra misstag/problem:**

- Vid översittarbord börjar Bridgematedosan på t.ex. rond 2.
- Efter att ordinarie bemanning lagts in i den nya filen (p 6) skall man inte ändra tävlingstitel (p 7)! Blir det trots allt fel i tävlingstiteln kan man justera rubriken i Bridgedatas huvudmeny under *Verktyg*.
- Var noga med att välja rätt guide-kort i Bridgedata (ska motsvara våra tryckta guide-kort på borden)! Dosornas uppgifter om bord, par och brickor är det som gäller! Korten på borden är extra stöd (som måste motsvara uppgifterna i dosorna)! Felaktigt guidekort i Bridgedata kan bytas genom att i huvudmenyn välja *Blanketter* – *Föregående* – *Föregående* o.s.v. och byta till nytt alternativ (före spelstart!).
- När Bridgemate har startat (p 16) bör man inte ändra deltagarnamn. Gör detta när all dosinmatning är klar; i annat fall kan konflikt uppstå mellan uppgifter i Bridgedataprogrammet och dosorna. Således rör inte Bridgedataprogrammet så länge som dosorna är öppna för inmatning!
- Under tiden spel pågår står datorskärmen automatiskt nedsläkt. "Väck" inte skärmen med ett tangenttryck; detta kan matas in i Bridgedatas resultatfält och även förvirra resultatredovisningen på webben. "Väck" skärmen genom att röra musen!
- När någon via dosa godkänt inmatning och i efterhand misstänker felinmatning, be berörda par att anteckna riktiga uppgifter på **protokollremsa** och lämna till tävlingsledning. Gör koll och ev. justering i Bridgedataprogrammet efter avslutat spel/inmatning.
- Om deltagare är försenad, kan en eller flera brickor hoppas över och spelas under kaffepaus eller efter övriga ronder. Vid överhoppning matas "10" in som kontrakt och det slutliga resultatet matas in manuellt när alla övriga ronder matats in via dosorna. Registrera kontrakt och resultat på protokollremsa.
- Om ett "bord" konstaterar att man börjat ronden med fel bricka och matat in på fel bricknummer, är det enklast att båda brickorna redovisas manuellt efter avslutad tävling. Inmatning av andra rondens bricka hoppas över med kontraktet "10" enligt ovan. Notera resultaten mm på protokollremsa!
- När någon upptäcker att två par har suttit fel viss rond, be paren att notera hur man suttit och vilka par som berörts samt vilken bricka/rond. Efter avslutat spel kan man i Bridgedata för berörd bricka (under *Resultatinmatning*) markera berörd rond och använda *Skifta parnr...*.
- Vid <u>filöverföring</u> till Örebroserver/webben får aldrig en fil som börjar på A "veckodag" föras över! Detta är filer som vi använder för att kopiera in grundbemanningen. Filen som ska föras över ska ha rätt "datum" samt sluta på *.BDT* . Filer som slutar på *.BAK* är inaktuella och skall aldrig flyttas! (Filen med uppgifter om samlingstävling slutar på *.BDS*; den ersätter tidigare version på servern.)
- Efter filöverföringen kan man kolla via webben att uppgifterna finns där och att resultatet är rimligt; det finns direktväg/ikon på Wennerbergsdator i övre högra hörnet (*Bridge resultat*). Om det har blivit något fel, kan man ta fram berörd grundfil i Bridgedata och göra nödvändiga justeringar samt på nytt föra över filen.
- Vid något tillfälle har man konstaterat att Bridgemate saknar bricknummer. Detta beror sannolikt på att man av misstag raderat bricknr. Skriv in aktuellt bricknummer och fortsätt som vanligt!
- Om ny deltagare, som saknas i dataregistret, ska delta, välj en av tillgängliga "Vakantalternativ" i listan och förmedla spelarens namn, telefonnummer och mailadress så byter Svante ut detta i efterhand. Lägg inte in medlem på nytt i grundregister om medlemmen tidigare spelat men inte hittas i register!
- När par spelat fel brickor eller man av annan anledning har skäl att hoppa över ett parmöte kan man i *Resultatkolumn* i Bridgedataprogrammet resultatfönster för berört/berörda brickor markera med bokstaven **b**. Datorn räknar ut blindrondsjustering; paren får samma procent som man har i snitt på övriga brickor.